### 東京ネイルエキスポONLINE2020

全日本ネイリスト選手権オンラインコンペティション 競技進⾏・Zoom接続の注意事項

当日の競技進⾏、Zoom接続についての注意事項をご案内いたします。 以下をよくご確認いただき、競技にのぞんでいただきますようお願い申し上げます。

### **①入室開始(25分間)**

・入室開始の時間になりましたら、Zoomにログインをお願いいたします。ログインには、11/26 (木) 15時頃にメールに てご案内の【ミーティングID】と【パスコード】が必要となります。ID・パスコードは各⾃異なりますのでご注意ください。メール が届かない場合は11/27 (金) 18時までにJNA事務局にお問合せください。

・入室の際の名前の表示は、各種目のエントリー番号の数字4ケタに設定してください。

※詳細は2枚目の案内をご確認ください。

・選手側のカメラはオン、マイクはオフにした状態でご参加ください。

・スマートフォンの場合は、画面は横画面で参加をしてください。またインカメラの使用は禁止です。

・事前審査開始5分前までにはログインをした状態でお待ちいただきますようお願いいたします。

### **②事前審査・競技説明(10分間)**

・事前審査が始まりましたら、最初にエントリー番号シールについての説明をいたします。シールを貼り付ける場所を指定 しますので、指示に従ってシールを貼ってください。

※エントリー番号シールは、作品のすり替え防止のために、1回のみ使用可能なシールとなります。事前に試し貼りをした りしないようにしてください。シールの紛失や破損の場合は減点となりますのでご注意ください。

・シールの貼り付けが終わりましたら、トレーニングハンドのチップの装着状態を確認します。トレーニングハンドがアップで しっかりと画面に映るようにしてください。

### **③競技(※種目ごとにご確認ください)**

・競技が開始しましたら、施術している手元映像をZoom画面に映していただき、画面から⾒えなくなったり、消えたりす ることのないようにご注意ください。競技中は、選手の⽅の手元映像の画面を⾒ながら監査を⾏います。

・テーブルセッティングの範囲内を目安に手元を映してください。施術している手が重なってハンドが⾒えなくならないように、 斜め上から等、アングルを調整して撮影をお願いいたします。

・競技中にZoom接続が切れてしまった場合は、10分以内に再度接続し直しログインをお願いいたします。

・スマートフォンでの参加を予定されている場合、⻑時間の使用で充電が切れる、または、充電しながらの使用で端末が 高温になり突然電源が落ちる等のトラブルが予想されますので十分お気を付けください。

### **④画像アップ(15分間)**

・競技終了後に、もう一度エントリー番号シールについての説明を行います。指示に従ってシールを取り扱っていただきま すようにお願いいたします。

・エントリー番号シールの説明が終わりましたら、各⾃Zoomから退室してください。

・作品の撮影を⾏い、画像アップロードサイトで規定に沿って画像アップロードを⾏ってください。 ※画像規定等の詳細は特設HPにてご確認ください。

<https://www.nail.or.jp/nailevent/nailexpo20/competition/index.html>

# **【11月29⽇(⽇)〜30⽇(月)の問合せ先】**

大会当日のお問い合わせは、以下いずれかの携帯電話番号にお願い致します。

競技運営担当者 ①080-3585-5633 / ②080-6865-4086

※JNA事務局とは別の場所で競技運営を⾏っており、

会期中はJNA事務局にご連絡いただいても対応することができませんのでご注意ください。

※ご利用されているインターネット回線やプロバイダ、携帯電話会社のデータ契約プラン等が原因のネットワーク環境によるト ラブル、使用端末によるトラブル等、各個⼈の環境によるトラブルは、競技運営本部では対応ができませんのでご了承くださ い。事前にネットワーク環境やを使用端末に問題がないかご確認いただきますようお願いいたします。

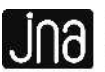

# **▼Zoomログインについて**

11月26日 (木) 15時頃にZoomログインに必要な【ミーティングID】と【パスコード】をメール配信にてご案内いたします。 メールが届かない場合は、11月27日(⾦)の18時までにJNA事務局までお問合せください。 ※指定されたグループに分かれてZoomにログインしていただくため、【ミーティングID】と【パスコード】は、種目やエントリー番号 によって異なりますのでご注意ください。

※Zoom画面の名前の表示は、必ず参加種目のエントリー番号の数字4ケタに設定をしてください。 ※事前審査開始の5分前にはログインができている状態でお待ちください。

## **【PCから参加の場合】**

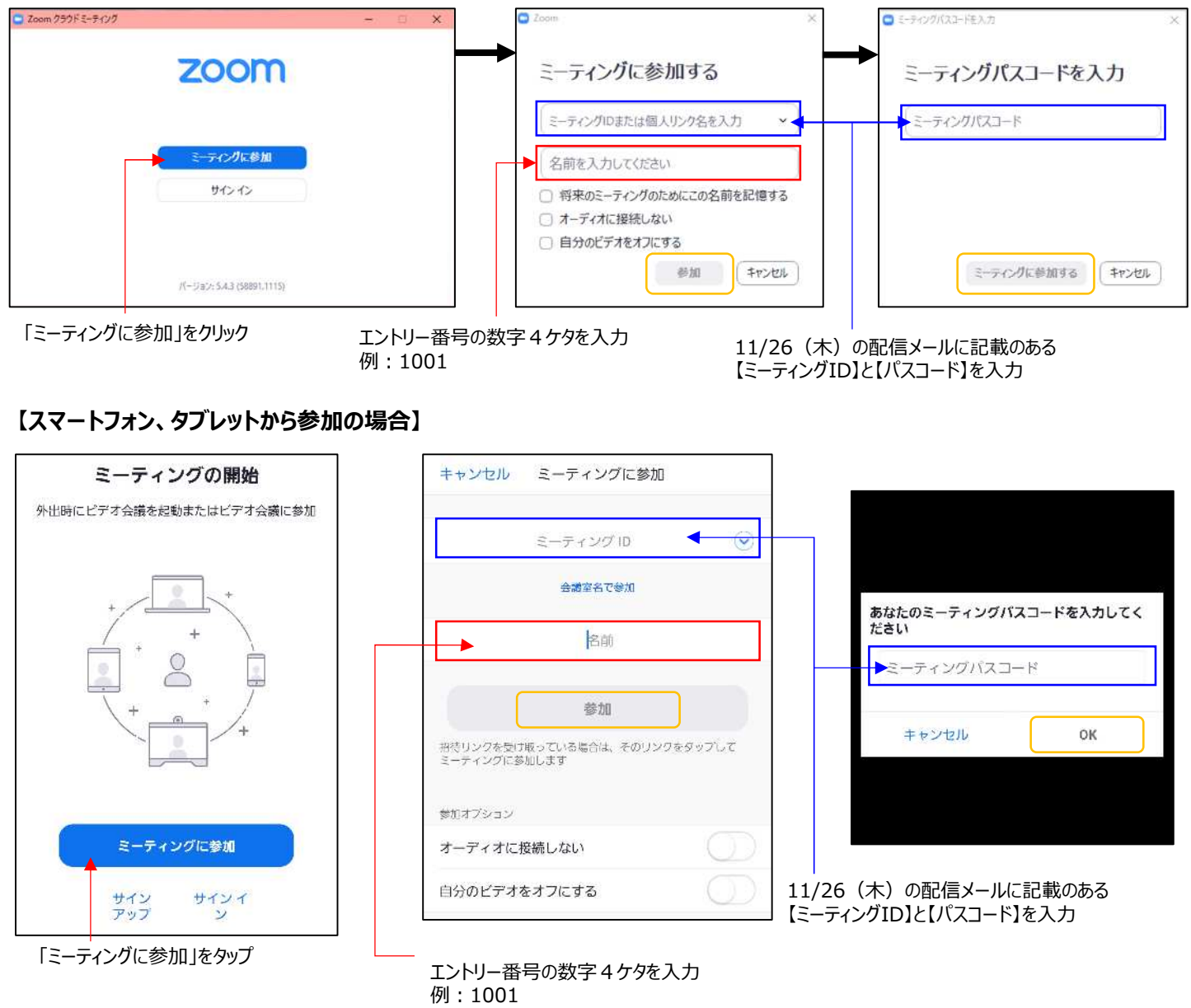

### **▼音声について**

競技運営本部からエントリー番号シールについての説明や、競技中の経過時間アナウンスがありますので、音声が聞こえる 状態に設定をお願いいたします。(選手側のマイクはオフにしてください。)

#### **【PCから参加の場合】**

画面左下をご確認いただき、「オーディオに参加」と表示されている場合は、 そこをクリックしてください。 「ミュート解除」と表示されている場合は、マイクアイコンの隣にある上向き矢印(Λ)を クリックし、「オーディオ設定」をクリックしてください。設定画面が表示されたら 「スピーカー」の音量のつまみを調整して適度の音量に設定してください。 **【スマートフォン、タブレットから参加の場合】** 使用端末の音量を調整してください。

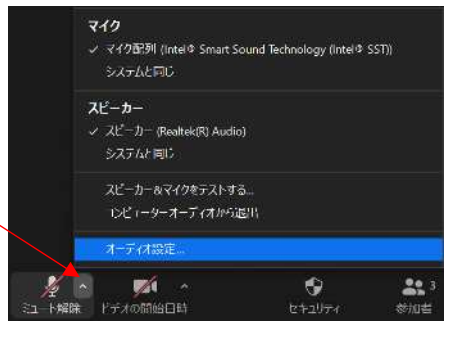